## **Занятие 13. Лекция**

**Тема:** Списки, таблицы, диаграммы, рисование. Конспект лекции присылать на почту [tankae@inbox.ru](mailto:tankae@inbox.ru) до 21:00

## **План лекции:**

- Ознакомиться с теорией;
- Выписать определения.

### **Списки**

Списки – это фрагменты текста, пункты которого отмечены специальными знаками. Списки могут быть маркированными, нумерованными и многоуровневыми. Команды для работы со списками находятся на вкладке Главная – группа Абзац (рис.1).

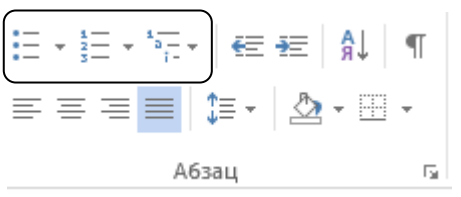

Рис.1. Команды для работы со списками

 *Маркированные списки.* Для работы со списками

служат кнопки группы **Абзац** вкладки **Главная** .

Список можно создавать изначально (нажатие кнопки **Маркеры** установит перед абзацем маркер) либо из уже существующего текста.

Чтобы сделать список из уже существующего текста нужно:

выделить фрагмент, который подлежит форматированию;

выбрать тип списка (нажать по стрелочке кнопки **Маркер**).

При этом выделенный текст будет разбит по пунктам списка согласно абзацам (каждый абзац – это новый пункт списка).

Также во время выбора типа списка при наведении курсора на соответствующий вариант выделенный текст будет сразу предварительно просматриваться, позволяя оценить тот или иной тип списка.

Списки также могут быть созданы с использованием контекстного меню (правая кнопка мышки по выделенному фрагменту - команда **Маркеры** или **Нумерация (рис.2**).

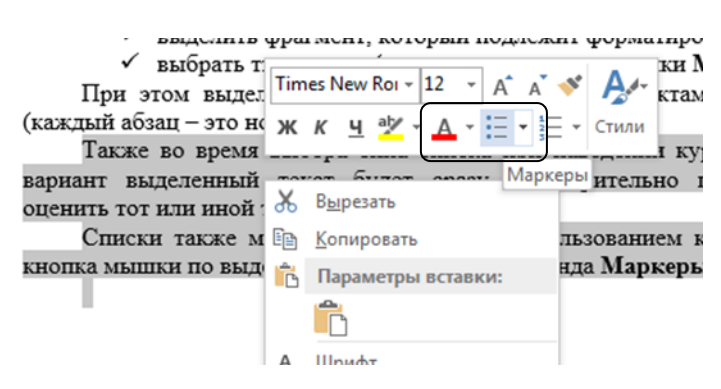

Рис.2. Создание списков с помощью контекстного меню

Если нужно закончить список и продолжить обычно печатать текст, то нужно нажать клавишу Backspace в начале маркированной или нумерованной строки. Также можно повторно нажать (отжать) кнопку **Маркер** (в группе **Абзац**).

 *Нумерованные списки*. Для работы с нумерованными списками служит кнопка **Нумерация**.

Новые списки можно добавлять и в середину списка. Для этого нужно указать курсор в конце строки, после которой хотим добавить новый пункт – нажать **Enter**.

 *Многоуровневые спис*ки. При формировании многоуровневого списка, чтобы задать создание маркеров очередного уровня, можно использовать клавишу **Tab** (установив курсор вначале нужного абзаца), либо кнопку **Увеличить отступ** в группе **Абзац**.

Чтобы вернуться к вводу данных предыдущего уровня нужно нажать на кнопку

**Уменьшить отступ** в группе **Абзац**.

## **Таблицы**

Таблицы состоят из строк и столбцов, разделенных линиями-разделителями, которые могут быть и невидимыми.

Создать таблицу можно несколькими способами:

 *Вставка таблицы*. Для вставки таблицы служит кнопка **Таблица** вкладки **Вставка**. При нажатии на эту кнопку можно в интерактивном режиме выбрать необходимое количество строк и столбцов.

Если таблица очень большая, нужно нажать на кнопку **Вставить таблицу…**В появившимся окне задать нужное количество строк и столбцов (рис.3).

 *Вставка экспресс-таблицы*. Можно вставить таблицу-заготовку.

 *Рисование таблицы*. При необходимости создания сложной таблицы, состоящей из разнообразных комбинаций ячеек, проще ее нарисовать «вручную». Для  $\|\cdot\|$ нужно воспользоваться командой **Нарисовать таблицу** кнопки **Таблица**. В этом режиме курсор приобретает вид карандаша.

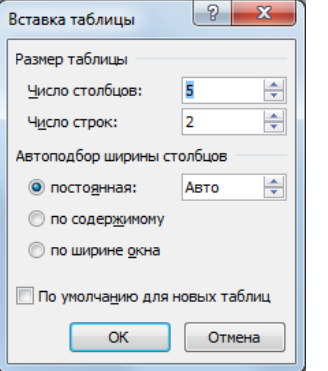

Рис.3. Окно команды **Вставить таблицу…**

 $\mathfrak{D}$ 

*Выделение в таблице.* Перед тем, как форматировать таблицу ее необходимо выделить. Для выделения всей таблицы – нажать на перекрестие, расположенное у верхнего левого угла таблицы.

Для выделения строки - щелкнуть в поле документа, расположенного левее выделяемой строки (курсор стрелки примет вид, направленной вправо).

Для выделения столбца – щелкнуть у верхней границы выделяемого столбца (при этом курсор приобретает вид жирного указателя).

Выделить ячейку – навести курсор в левую сторону ячейки, пока курсор примет вид жирной стрелки (напр.вправо) – нажать ЛКМ. Двойное нажатие – выделяется вся строка. Выделить две или три рядом – нажать ЛКМ по жирной стрелке – удерживая кнопку, протянуть указатель по нужным ячейкам, пока они не выделятся – отпустить ЛКМ.

Также можно воспользоваться кнопкой **Выделить** группы **Таблица** вкладки **Макет** (Работа с таблицами).

*Форматирование текста в таблице*

Ничем не отличается от форматирования обычного текста. В дополнение же можно использовать кнопки для выравнивания текста внутри ячейки и задания ему нужного направления (группа **Выравнивание** вкладки **Макет**).

*Изменение размера и положения таблицы*

Маркер перемещения (  $\left| \frac{+1}{+} \right|$ ) появляется в верхнем левом углу таблицы при наведении указателя мыши на таблицу или щелчке ЛКМ на таблице. При его перетаскивании таблица переместится в другое место.

Маркер изменения размера таблицы (квадратик) появляется в нижнем правом углу (если указатель мыши находится в пределах таблицы). Если на него нажать и потянуть на некоторое расстояние, таблица изменит размер (при этом все столбцы и ячейки изменятся пропорционально).

#### *Редактирование таблицы*

После того, как таблица вставлена и выделена, появляется новый контекстный инструмент **Работа с таблицами**, содержащий 2 вкладки - **Конструктор** и **Макет (рис.4)**.

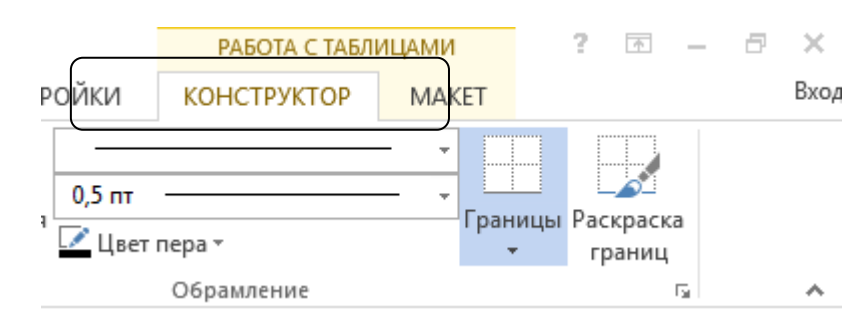

Рис.4. Вкладки для работы с таблицами

К операциям редактирования таблиц относятся как действия, которые можно производить с текстом в ячейках, так и с элементами таблицы – строками, столбцами, границами.

## *Добавление и удаление элементов таблицы*

Для вставки и удаления строк и столбцов таблицы предназначены инструменты группы **Строки и столбцы** вкладки **Макет** (рис.5).

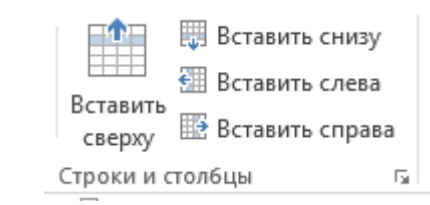

Рис.5. Группа Строки и столбцы. Команды добавления строк и столбцов

- Вставить дополнительные ячейки и столбцы в таблицу можно с помощью контекстного меню (указатель мыши находится в пределах таблицы);

- Вставить дополнительные ячейки можно с помощью диалогового окна **Добавление ячеек** группы **Строки и столбцы** (вкладка **Макет**).

Удалить строки, столбцы и ячейки можно, предварительно установив курсор мыши в место удаляемого столбца, ячейки, строки, с помощью команды **Удаление**

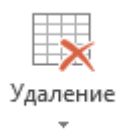

меню.

группы **Строки и столбцы** . Либо можно воспользоваться контекстным

*Изменение размеров элементов таблицы*

Ширину столбцов и высоту строк можно изменять при помощи мыши, подведя указатель к правой границе столбца или нижней границе строки. Для задания точного значения высоты и ширины элементов, можно использовать кнопки группы **Размеры ячейки** вкладки **Макет**. Для выравнивания между собой высоты строк или ширины столбцов можно использовать соотв. кнопки этой же группы.

*Объединение ячеек и разбиение таблицы*

Для объединения двух и более ячеек в одну, нужно выделить нужные ячейки и выбрать команду **Объединить ячейки** группы **Объединение**. Для разбиения ячеек на несколько нужно выбрать команду **Разделить ячейки** данной группы. В появившимся окне **Разбиение ячеек** задать нужное количество.

*Изменение свойств элементов таблицы*

Параметры строк, столбцов, ячеек, вид их границ и заливка можно произвести с помощью кнопки **Свойства** группы **Таблица** вкладки **Макет** (появится окно **Свойства таблицы (рис.6**).

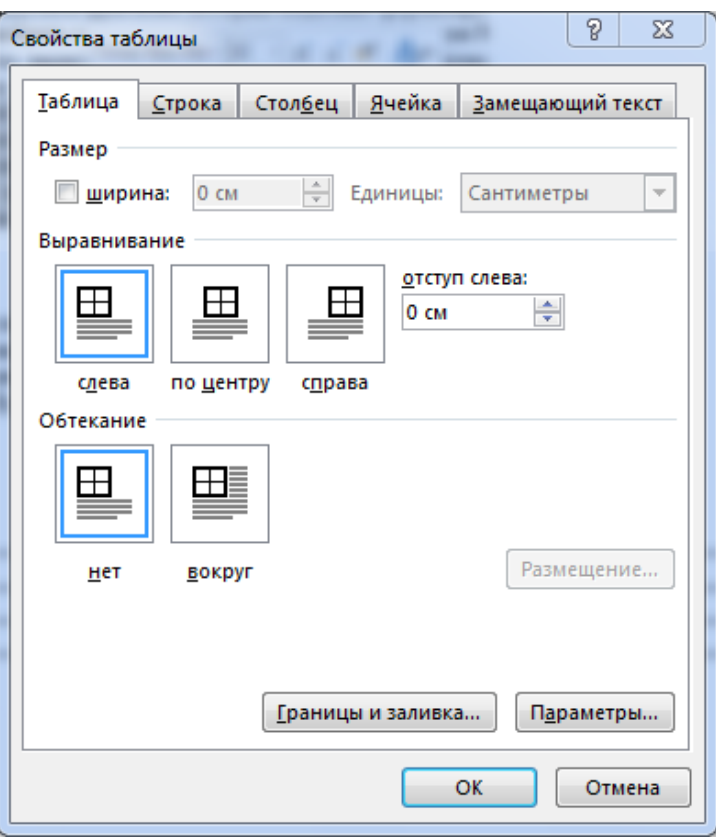

Рис.6. Окно Свойства таблицы

Границы и заливку ячеек, столбцов и строк можно также изменить в группе

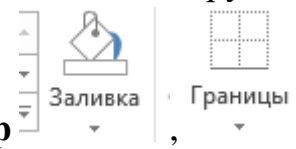

**Стили таблиц** – команда **Границы**, **Заливка** вкладки **Конструктор** ,

.

Также можно обратиться к готовым вариантам форматирования (группа **Стили таблиц** вкладки **Конструктор**).

*Замечание.* Иногда таблица может не умещаться целиком на страницу. В этом случае принято на каждой новой странице повторять «шапку» таблицы. Для этого нужно выделить строку (строки) таблицы, которые будут выступать в качестве заголовка и нажать кнопку **Повторить строки заголовков** в группе **Данные** вкладки **Макет**.

# *Сортировка данных таблицы*

Сортировку применяют для упорядочивания по возрастанию или убыванию данных таблицы. Для сортировки данных в таблице установите курсор в том столбце, по которому будет производиться сортировка и нажмите кнопку **Сортировка** в группе **Данные** вкладки **Макет**. В появившимся окне укажите необходимые параметры сортировки.

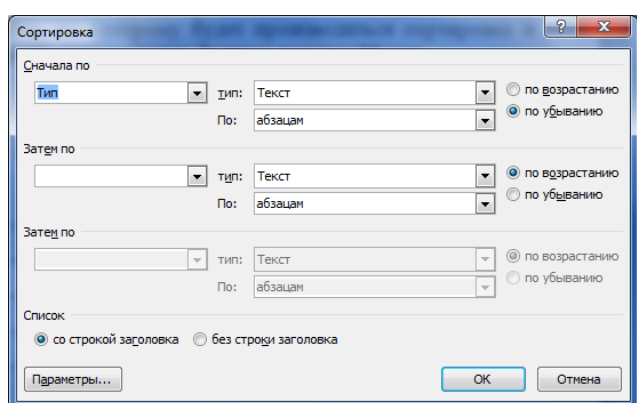

# Векторная графика в Microsoft Word

**Векторная графика** - разновидность способа получения графических изображений на компьютере. Рисунок, полученный средствами векторной графики, представляет собой совокупность графических примитивов-объектов (линий, прямоугольников, овалов, кривых и пр.). Каждый такой объект всегда может быть подвергнут отдельной обработке (удалению, перемещению, изменению). Включение режима рисования инициирует работу встроенного в Word графического редактора векторного типа.

**Автофигуры** — набор графических объектов редактора Word. Основные из них: линии, стрелки, прямоугольники, овалы и пр. Имеются все стандартные элементы для построения блок-схем. Все возможные действия с объектом реализуются через его контекстное меню.

**Добавление текста** — внесение текста в замкнутые графические объекты реализуется через контекстное меню объекта по команде **Добавить текст**.

**Эффекты** — средства, позволяющие придавать объемность фигурам, рисовать тени. Реализуются с помощью кнопок **Эффекты тени, Объем**.

**Управление цветом** — средства управления цветом заливок, линий, шрифта. Реализуются через меню, раскрывающиеся с помощью команд Заливка фигуры, Контур фигуры.

**Группировка** — объединение нескольких графических объектом на рисунке в один. Выполняется выделением объединяемых объектов и последующим выполнением команды (через панель рисования) **Группировать**. Отменить группировку можно по команде **Группировать/Разгруппировать**